PHÂN HIỆU TRƯỜNG ĐẠI HỌC THỦY LỢI

**\* \* \***

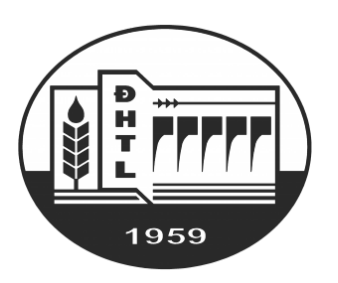

# TÀI LIỆU BÁO CÁO BÀI TẬP LỚN HỆ QUẢN TRỊ CƠ SỞ DỮ LIỆU

*Giáo viên hướng dẫn:*

# **VIÊN THANH NHÃ**

*Sinh viên thực hiện:*

**NGUYỄN ANH KIỆT** – MSSV: 1851062658

Hồ Chí Minh – 2/11/2020

## **1. YÊU CẦU**

− Tạo một chương trình đơn giản liên kết đến cơ sở dữ liệu để thực thi câu lệnh STORE PROCEDURE trong SQL Server

## **2. GIẢI QUYẾT**

- + Ngôn ngữ lập trình sử dụng: C# (Windows Forms trên nền .NET Framework 4.8)
- $+$  Cấu trúc chương trình thể hiện như hình:
- + Liên kết đến cơ sở dữ liệu:
	- − Thông qua Data Connections trong Visual Studio:

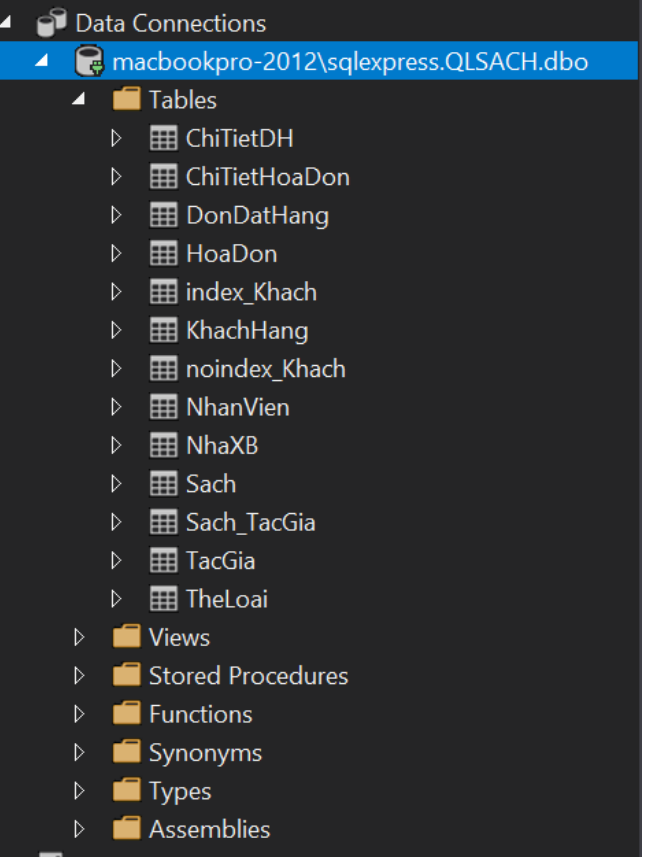

#### − Thông qua hàm KetNoiDenCSDL():

```
siemences<br>public static void KetNoiDenCSDL()
 string ChuoiKetNoi;
ChuoiKetNoi = @"Data Source=MACBOOKPRO-2012\SQLEXPRESS;Initial Catalog=QLSACH;User ID=thuthu;Password=thuthudethuong";
ckn = new SqlConnection(ChuoiKetNoi);ckn.Open();
```

```
+ Câu lệnh STORE PROCEDURE được sử dụng:<br>-- Tạo thủ tục để thêm dữ liệu vào Sach<br>-create procedure sp_themsach(@Masach nchar(10), @Tensach nchar(200), @SoTrang int, @MgayXB date, @MaTL nchar(10), @MaXB nchar(10)) as
                  ;…<br>_insert into Sach(MaSach, TenSach, SoTrang, NgayXB, MaTL, MaXB) values (@MaSach, @TenSach, @SoTrang, @NgayXB, @MaTL, @MaXB);<br>_print N'Thêm dữ liệu sách thành công! Mã: ' + @MaSach
       exec sp_themSach 'THGT', N'Tin học giải thuật', '30', '10/10/2020', 'TH', 'NXBTK';<br>select * from Sach
```
## **3. KIỂM THỬ**

+ Tài nguyên:

− Tệp.SQL:

- Công dụng: Tạo cơ sở dữ liệu và thủ tục cần dùng.
- Cách sử dụng: Mở tệp trong SQL Server Management Studio 18 và Excute trực tiếp (chạy toàn bộ tệp). Thao tác sẽ tự động xóa cơ sở dữ liệu QLSACH cũ trên hệ thống (để tránh xung đột) vào tạo ra cơ sở dữ liệu mới phục vụ cho việc kiểm thử.
- Liên kết tải xuống dư phòng: [Tải xuống](https://1drv.ms/u/s!AsZXrcVReK7DhLVkSALejduVXzOXoA?e=Ms4Zj9)
- Tệp BaiTapLon HeQuanTriCSDL.zip:
	- Công dụng: Chứa tệp nguồn của chương trình C#
	- Cách sử dụng: Giải nén sau đó mở file BaiTapLon\_HeQuanTriCSDL.sln tại

thư mục gốc vừa giải nén bằng Visual Studio 2019 sau đó sửa lại thông số tương ứng với cơ sở dữ liệu tại thiết bị đích. BaiTapLon\_HeQuanTriCSDL.zip<br>| 9 sau đó sửa lại thông<br>|-<br>| HinhAnh.zip

- Liên kết tải xuống dự phòng: [Tải xuống](https://1drv.ms/u/s!AsZXrcVReK7DhLVjXMqUbn3lpc7h1Q?e=GMtKMx)
- − Tệp HinhAnh.zip:
	- Công dụng: Chứa ảnh đầy đủ của quá trình kiểm thử
	- Cách sử dụng: Giải nén
	- $\blacksquare$  Liên kết tải xuống dự phòng: [Tải xuống](https://1drv.ms/u/s!AsZXrcVReK7DhLVlP4TJmcAf6oOKag?e=wvdXdN)
- $+$  Trình tự kiểm thử:
	- Bước 1: Tại màn hình chính của chương trình đã điền sẵn tài khoản đăng nhập: admin, mật khẩu đăng nhập: admin , ấn Truy cập hệ thống để tiếp tục

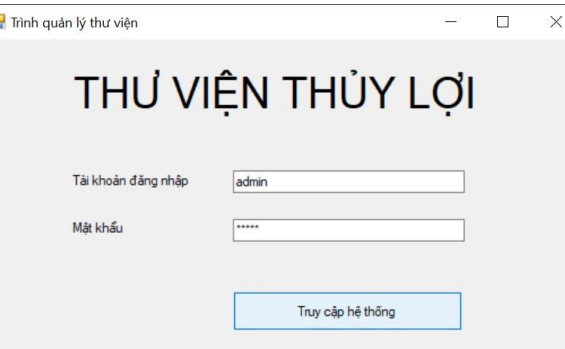

− Bước 2: Màn hình bảng điều khiển hiện lên, chọn tiếp Chức năng quản lý – Sách

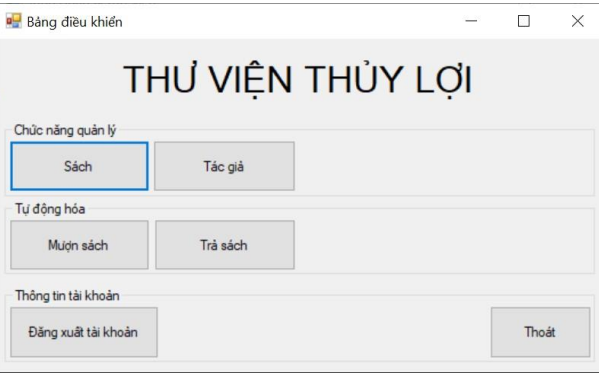

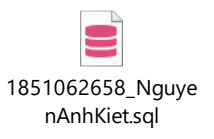

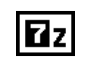

**Zz** 

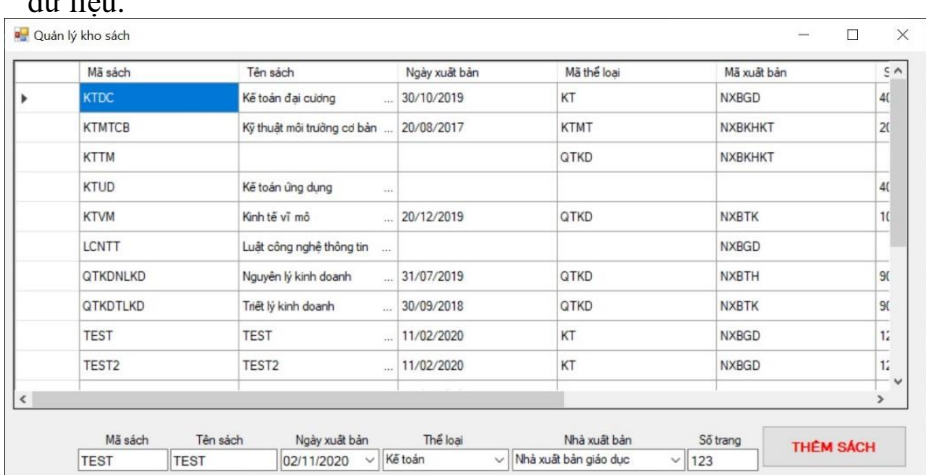

− Bước 3: Màn hình quản lý kho sách hiện lên với dữ liệu có sẵn trong cơ sở dữ liệu.

#### − Bước 4: Thực hiện thử nghiệm thêm sách vào kho

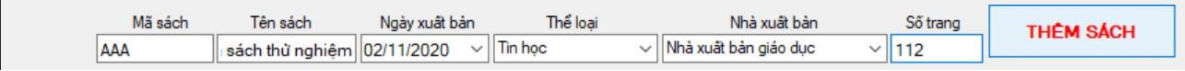

# − Bước 5: Thao tác thành công, nhấn OK để xác nhận

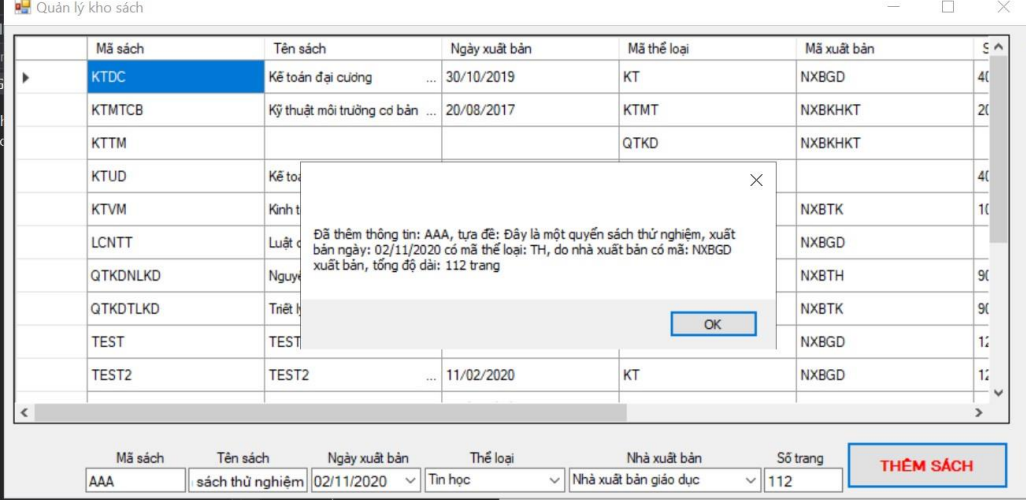

#### − Bước 6: Dữ liệu sách đã được cập nhật thành công vào cơ sở dữ liệu theo STORE PROCEDURE đã được thiết lập trước

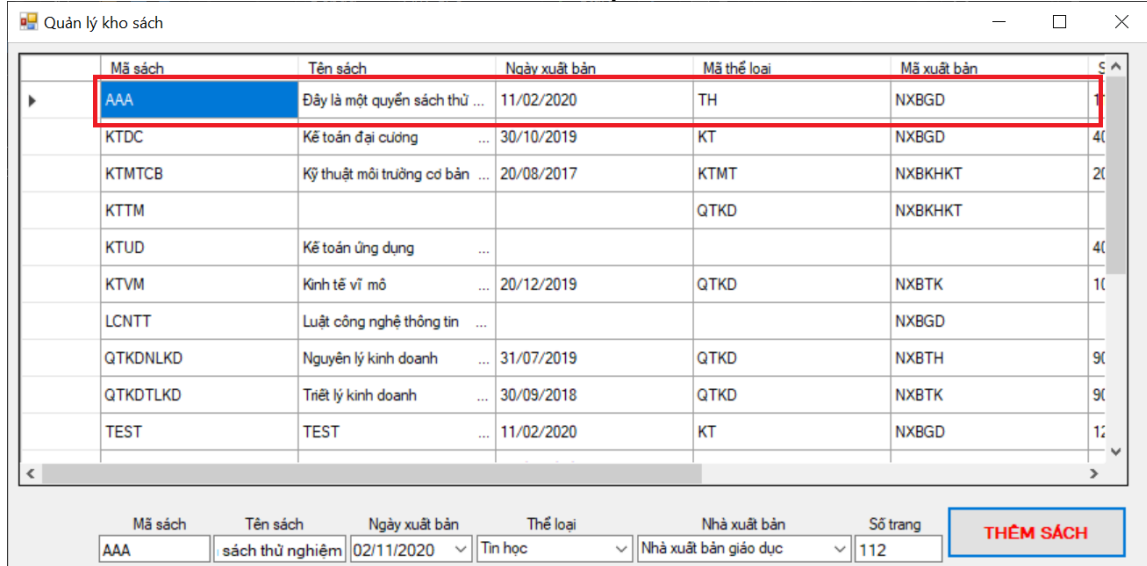

## **4. TỔNG KẾT**

Như vậy, việc thực hiện liên kết cơ sở dữ liệu với chương trình C# và thực hiện câu lệnh STORE PROCEDURE đã thành công tốt đẹp. Cảm ơn thầy đã đọc đến cuối bài báo cáo của em. Nếu có bất kỳ vấn đề gì liên quan đến bài báo cáo, em hi vọng sẽ nhận được hồi âm của thầy để tiếp tục sửa chữa và hoàn thiện. Em xin chân thành cảm ơn thầy, chúc thầy sức khỏe và thành công trong cuộc sống!

> Sinh viên **Nguyễn Anh Kiệt** *npackr@gmail.com*